# USER MANUAL APLIKASI SIKOMTEK

# I. Halaman Awal, Login dan Ubah Password

Aplikasi SIKOMTEK dapat diakses melalui jaringan local Pemkot Surabaya dengan alamat 172.18.0.24 . Halaman awal aplikasi adalah seperti gambar berikut :

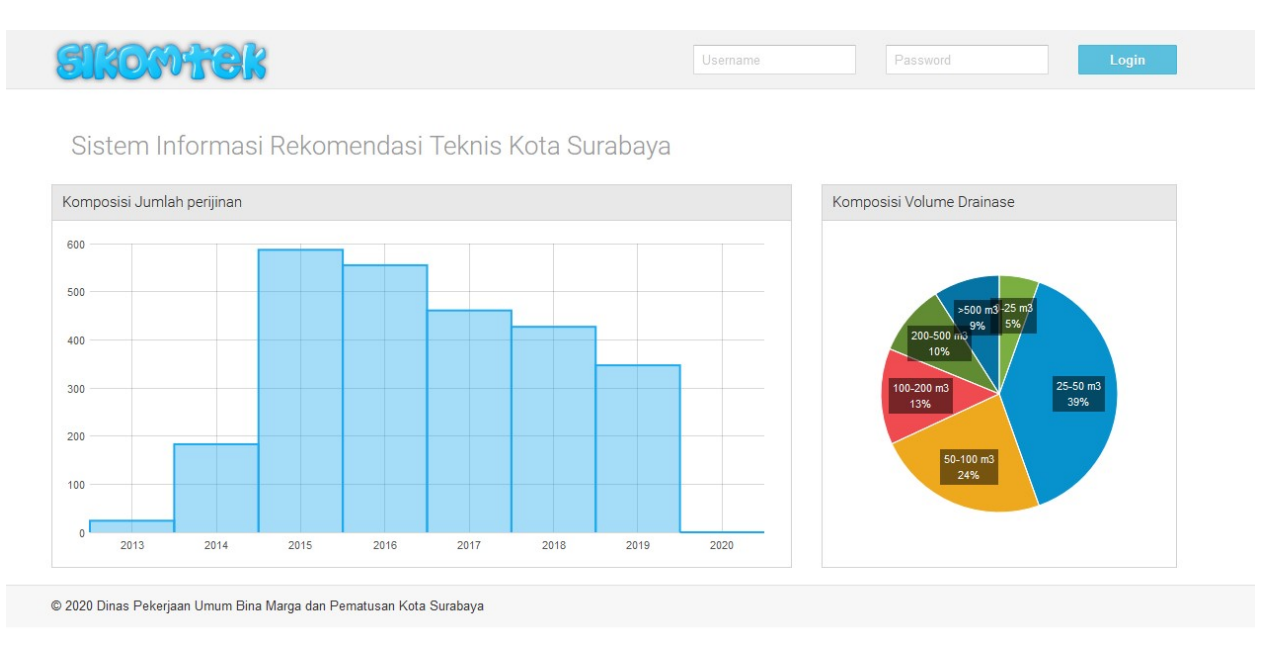

Terdapat dua grafik untuk melihat summary dari data yang sudah masuk ke dalam system. Grafik pertama adalah grafik komposisi total data perijinan yang masuk per tahun mulai dari tahun 2013 sampai dengan tahun 2020. Grafik kedua menunjukkan komposisi volume drainase dalam range volume tertentu.

Aplikasi SIKOMTEK adalah aplikasi yang bersifat tidak untuk khalayak umum atau publik dan hanya orang yang mempunyai login saja yang bisa melihat dan memasukkan data-data ke dalamnya. User yang mempunyai akses harus melakukan login terlebih dahulu pada tempat login yang berada di bagian kanan atas halaman. Dimana begitu user selesai login tempat login ini akan berubah menjadi menu-menu yang berhubungan dengan isi aplikasi.

Bentuk sebelum login :

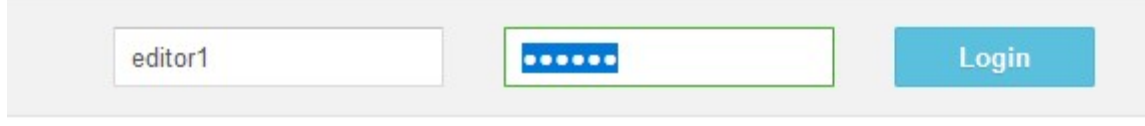

Bentuk setelah login :

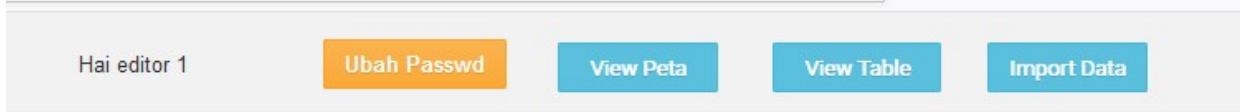

Terdapat 4 menu yaitu :

- Ubah Password : untuk masuk ke halaman pengubahan password
- View Peta : untuk masuk ke halaman melihat data dalam bentuk Peta
- View Table : untuk masuk ke halaman melihat data dalam bentuk table
- Import Data : untuk masuk ke halaman import data dari peta shapefile

Halaman ubah password berisi form untuk memasukkan password baru yang dikehendaki dan juga konfirmasi nya untuk menjamin password yang dimasukkan tidak salah tulis. Berikut bentuk form ubah password:

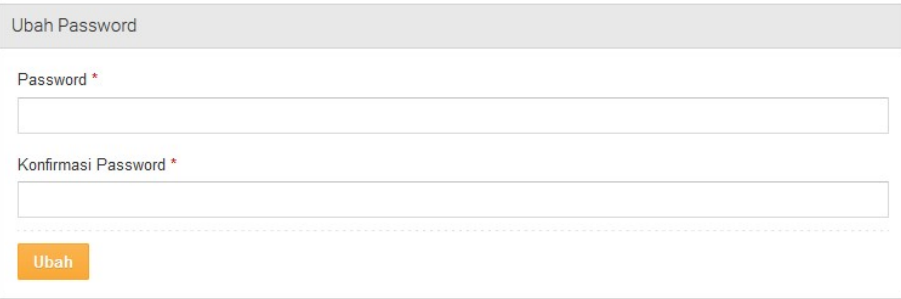

## II. Halaman View Peta

Menu kedua adalah View Peta. Menu ini mengantarkan kita ke halaman melihat data dalam bentuk peta lokasi dari seluruh data yang masuk. Terdapat object-object di peta yang berupa icon berwarna biru, merah, kuning, hijau yang melambangkan posisi dimana perijinan berada dan kelengkapannya. Icon biru adalah untuk Drainase, merah untuk Inrit. Kuning untuk Monitoring, dan hijau untuk SLF. Satu lokasi bisa terdapat satu atau lebih symbol tersebut. Pada lokas Icon ini, jika di zoom akan terlihat polygon yang merupakan lokasi persil perijinannya.

Pada halaman ini terdapat fasilitas-fasilitas :

- Zoom in dan zoom out : Untuk melihat peta secara lebih luas atau secara lebih detail
- Pencarian : untuk mencari alamat tertentu berdasar data yang ada pada openstreetmap
- Skala : untuk melihat perbandingan jarak di layar computer dengan jarak sebenarnya
- Posisi X,Y : untuk melihat posisi X dan Y dimana cursor mouse berada. Dapat pula digunakan untuk mencari lokasi berdasar posisi longitude latidtude maupun posisi X dan Y dalam UTM dan TM3
- Filter dan Legenda peta : Digunakan untuk melihat maksud dari symbol-simbol yang digunakan di peta sekaligus untuk melakukan filtering mana symbol yang ingin dimunculkna dan mana yang ingin disembunyikan. Selain itu terdapat juga filter berdasar data tabular dari object drainase dan tahun dokumen. Pemilihan peta dasar juga bias dilakukan disini. Selain Openstreetmap terdapat peta Bing Aerial dan Bing road.
- Info Persil. Untuk melihat info dari data object di peta. Saat mode info persil aktif, user dapat melihat data dari object di peta dengan cara mengkliknya.

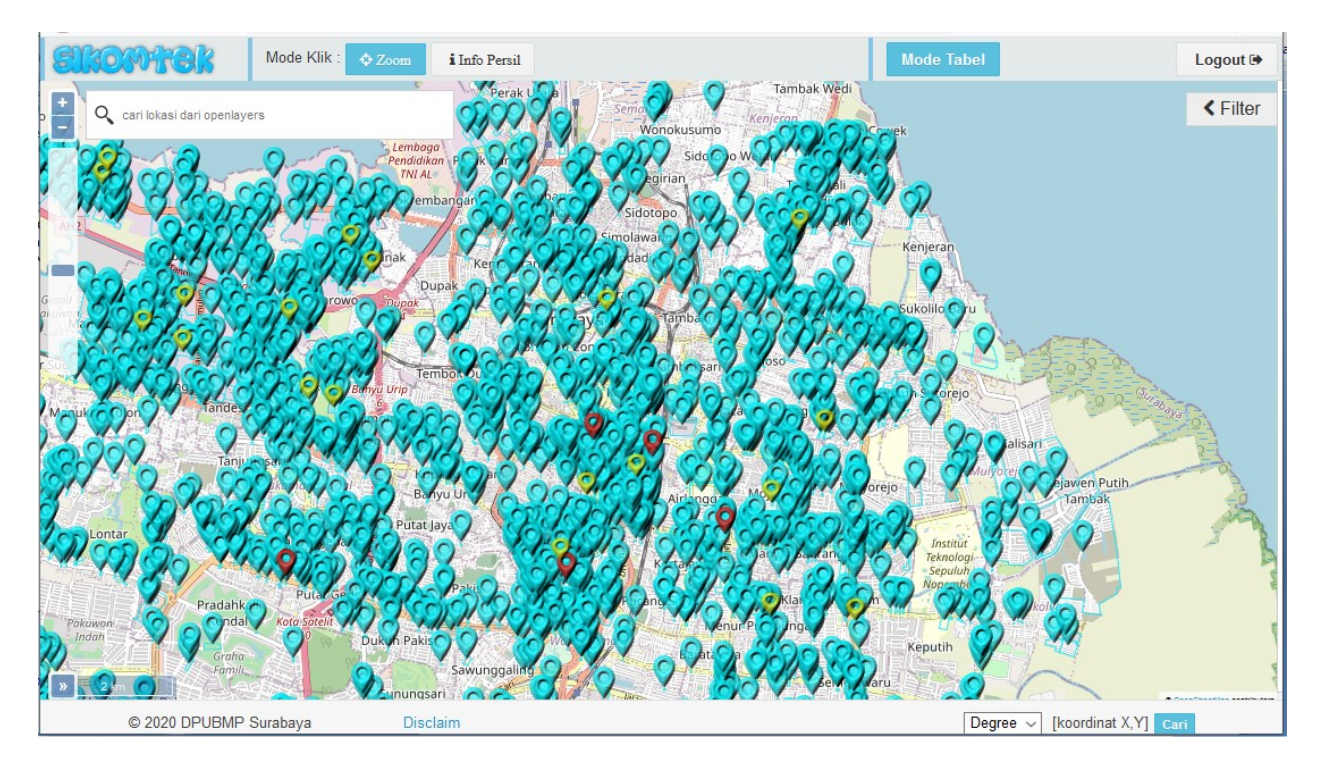

Bentuk dari view peta adalah sebagai berikut:

Di bagian kiri atas terdapat tombol bertanda + dan – dan dibawahnya terdapat slider vertical. Tombol + ini digunakan untuk melakukan zoom in peta, atau bisa juga dengan cara menaikkan slider keatas. Tombol – ini digunakan untuk melakukan zoom out, atau dengan menurunkan

slider kebawah. Saat Zoom in peta akan semakin detail dengan wilayah peta yang semakin sempit. Bisa dilakukan zoom in sampai terlihat bentuk atap bangunan dan sampai object drainase terlihat jelas lokasi nya. Untuk zoom out, peta akan terlihat makin luas batasannya, dapat digunakan saat ingin melihat pesebaran dari object-objct drainase.

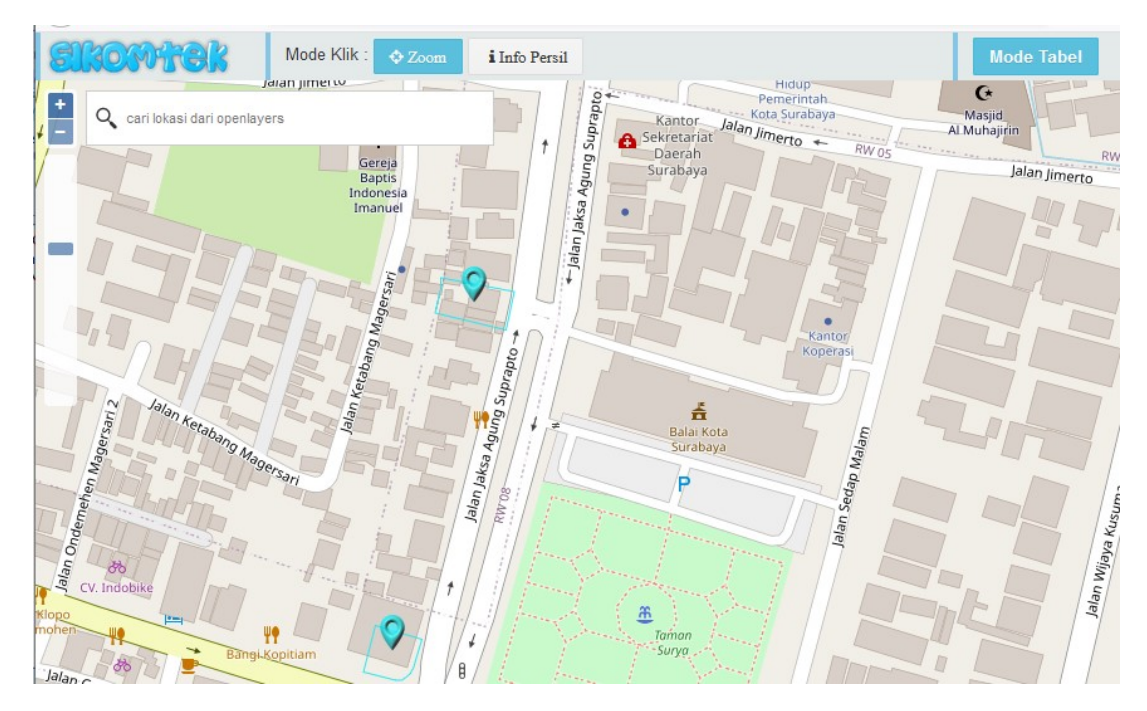

Gambar berikut adalah contoh saat peta dilakukan zoom in dengan peta dasar openstreet map

Gambar berikut adalah contoh saat peta dilakukan zoom in dengan peta dasar Bing Aerial

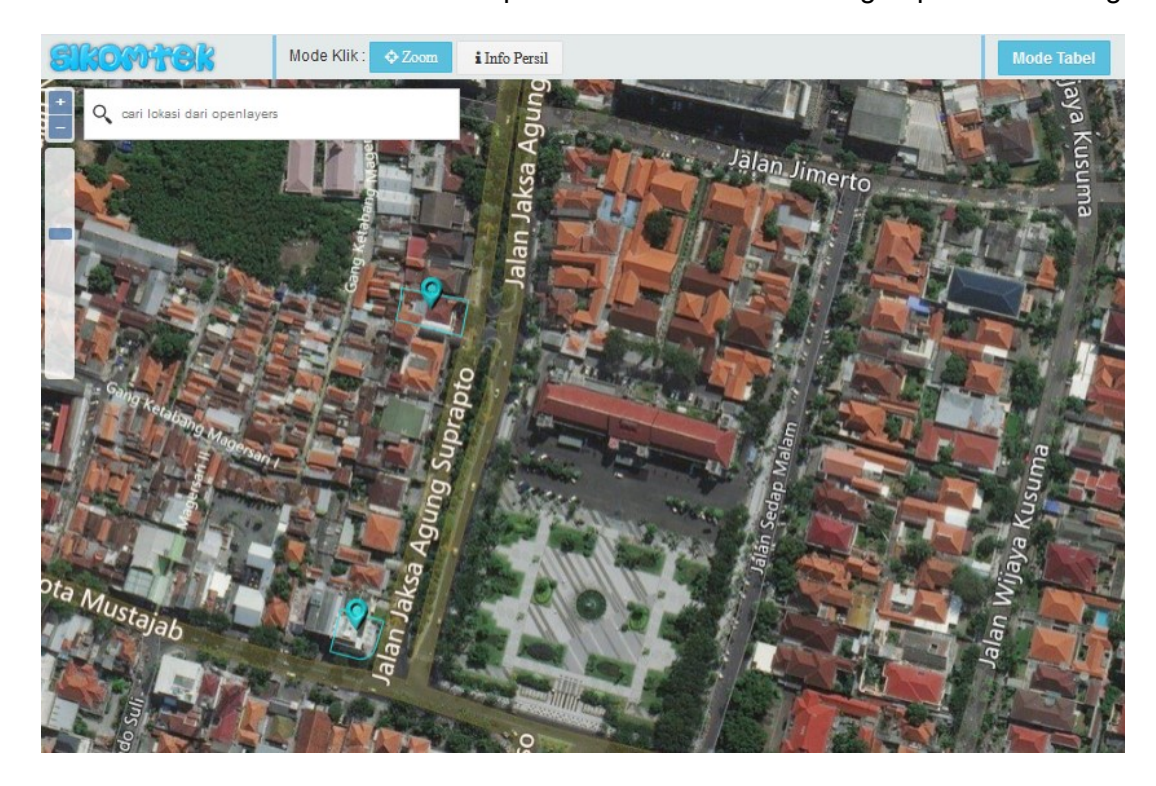

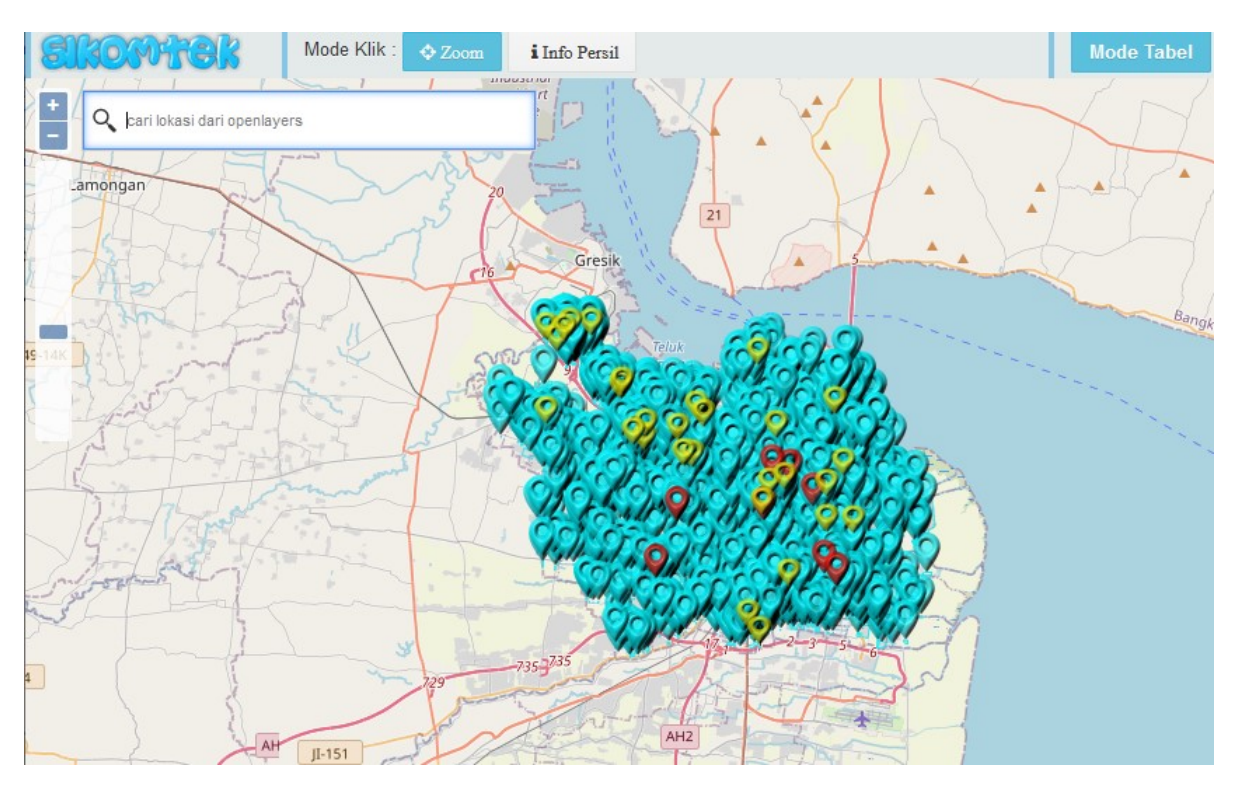

#### Gambar berikut adalah contoh saat dilakukan zoom out

Disebelah kanan tombol + dan – terdapat textbox untuk pencarian lokasi. User dapat memasukkan suatu alamat disini, missal pada gambar terlihat contoh saat mencari 'jalan sedap malam surabaya' . setelah dilakukan klik enter maka dibawahnya aka nada pilihan . Dan jika salah satu pilihan ini di klik maka peta akan menuju kepada alamat tersebut.

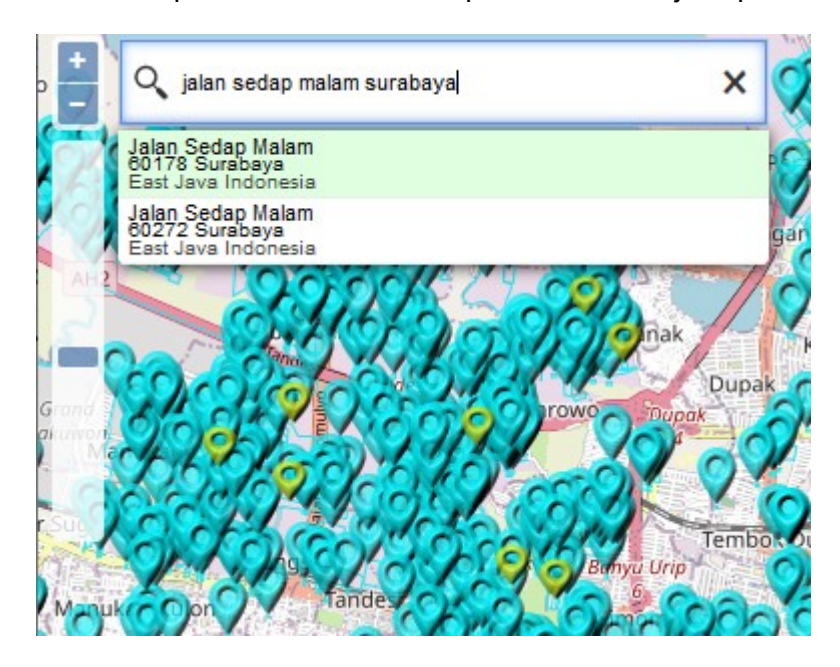

DIbagian kiri bawah terdapat tanda sebuah garis dengan angka diatasnya. Ini adalah skala peta yang menunjukkan pada sepanjang garis tersebut dilayar itu berarti dalam dunia nyata adalah sepajang angka diatasnya. Pada gambar dibawah contohnya adalah garis dengan angka 50 m diatasnya. Berarti jika dilayar ada jarak sepanjang garis tersebut maka di dunia nyata jarak tersebut adalah 50 meter.

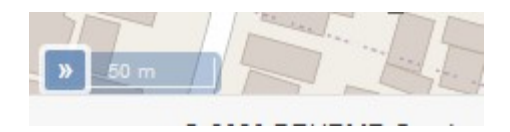

Selanjutnya di sebelah kanan bawah terdapat sebuah combobox dan dua angka yang dipisahkan dengan koma, dan tombol cari. Dua angka ini akan berubah saat posisi kursor mouse berubah. Dua angka ini menunjukkan posisi X dan Y dari kursor pada proyeksi peta yang ada pada combobox, dimana dalam contoh dibawah adalah dalam Degree. Projection lain selain degree juga disediakan UTM dan TM-3.

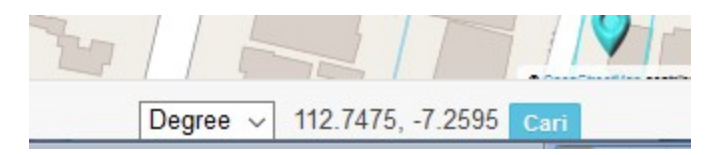

Tombol dikanan angka digunakan untuk berpindah ke mode pencarian lokasi berdasar posisi X,Y. Mode ini mengubah angka menjadi textbox, dimana di textbox ini user dapat memasukkan X dan Y dari suatu lokasi dan saat klik tombol Go, maka peta akan mengarah pada lokasi tersebut. Gambar dibawah adalah bentuk saat mode pencarian lokasi berdasar posisi X,Y

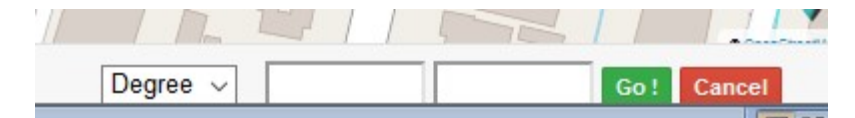

Dibagian kanan atas terdapat tombol Logout yang digunakan untuk logout dan kembali ke halaman awal aplikasi. Dibawah tombol logout terdapat tombol Filter yang jika di klik akan membuka panel / sidebar yang tersembunyi di kanan.

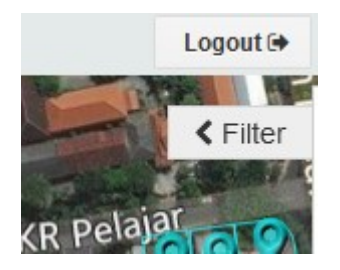

Berikut adalah tampilan sidebar yang keluar saat tombol panel di klik.

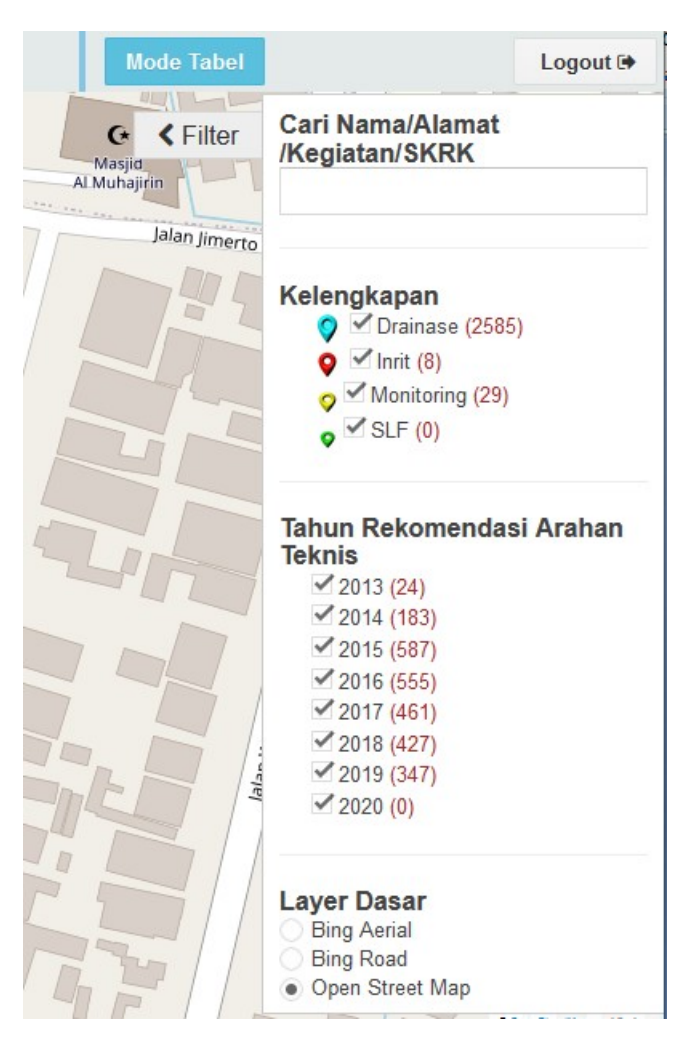

Terdapat 4 bagian besar pada sidebar in yaitu :

- Tetbox Filter untuk memfilter tampilkan object dip eta berdasar Nama, Alamat, Kegiatan, maupun nomor SKRK
- Grup Checkbox yang berisi Drainase,Inrit,Monitoring, dan SLF yang digunakan untuk memfilter object2 di peta berdasar kelengkapan data nya
- Grup checkbox yang berisi tahun dari 2013 sampai dengan 2020 yang digunakan untuk memfilter object2 di peta berdasar tahun perijinan drainase.
- Grup Radiobutton yang digunakan untuk memilih layer dasar yang digunakan.

Berikut adalah contoh penggunaan textbox filter. Terlihat pada gambar filter terisi kata "kenjeran" . Object yang tampil di peta adalah object-object yang kemungkinan alamat nya mengandung kata kenjeran. Object lain yang di dalam datanya tidak terdapat kata kenjeran akan tidak terlihat.

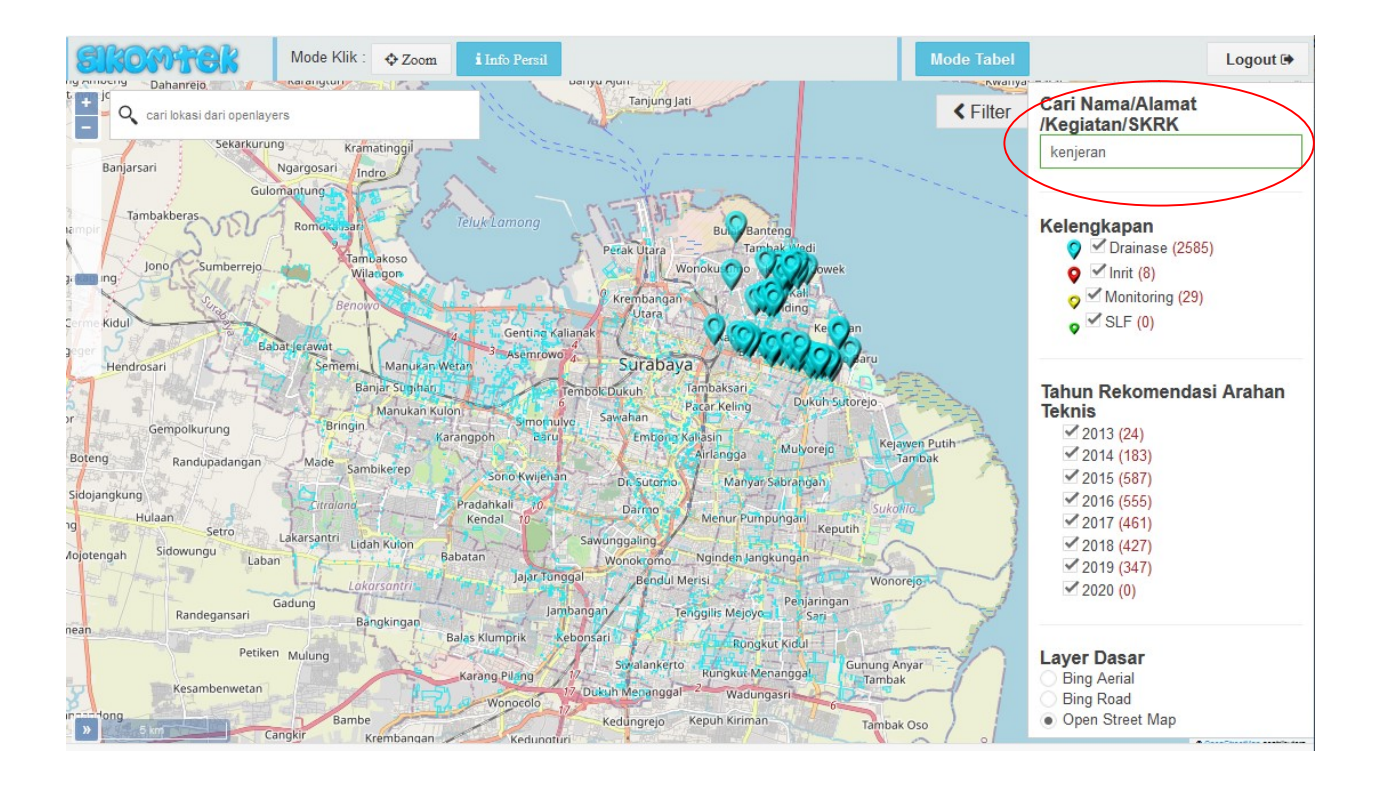

Pada contoh berikut, filter textbox digunakan untuk mencari nama orang "susilo"'. Object yang terlihat kemungkinan pemiliknya mempunyai nama mengandung kata susilo.

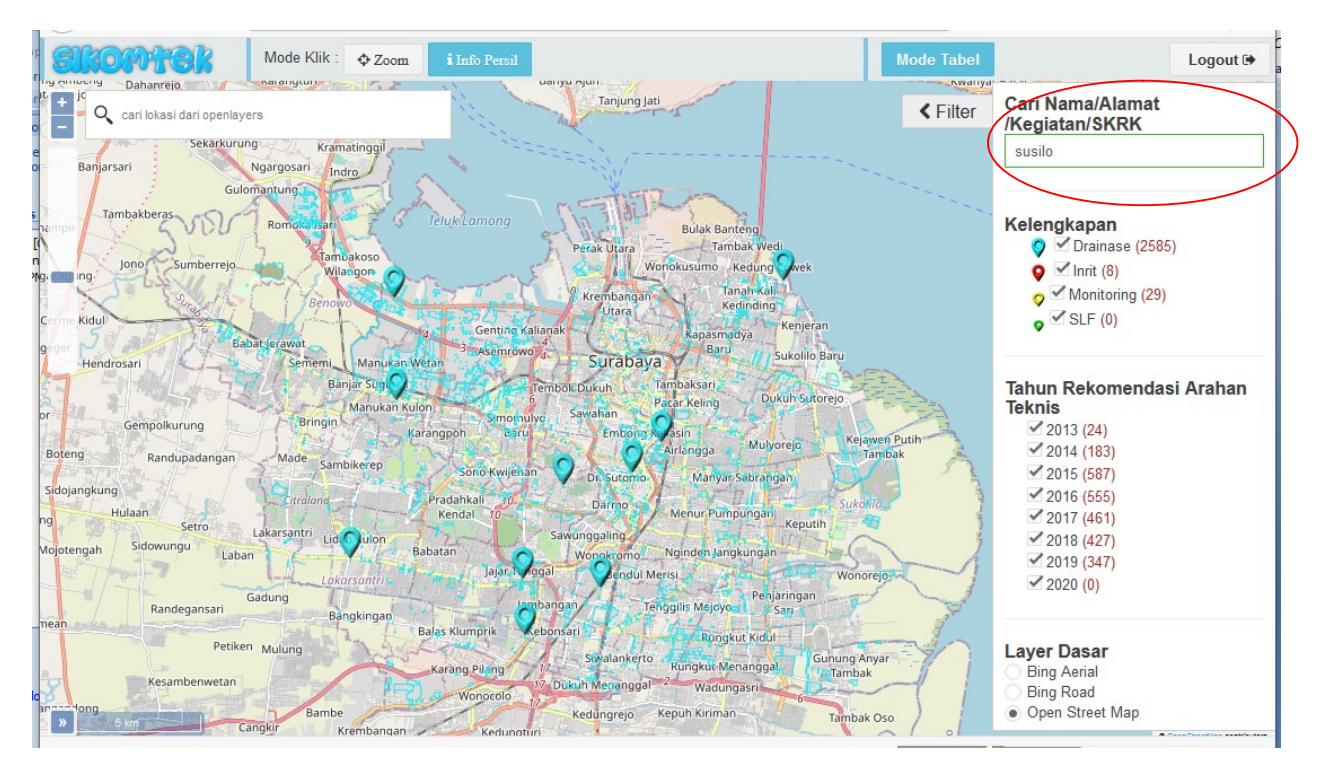

Gambar berikut adalah contoh saat penggunaan grup checkbox yang pertama yaitu utuk memfilter object berdasar kelengkapannya. Terlihat disini icon biru drainase di uncheck sehingga pada peta object2 berupa icon biru tidak tampil.

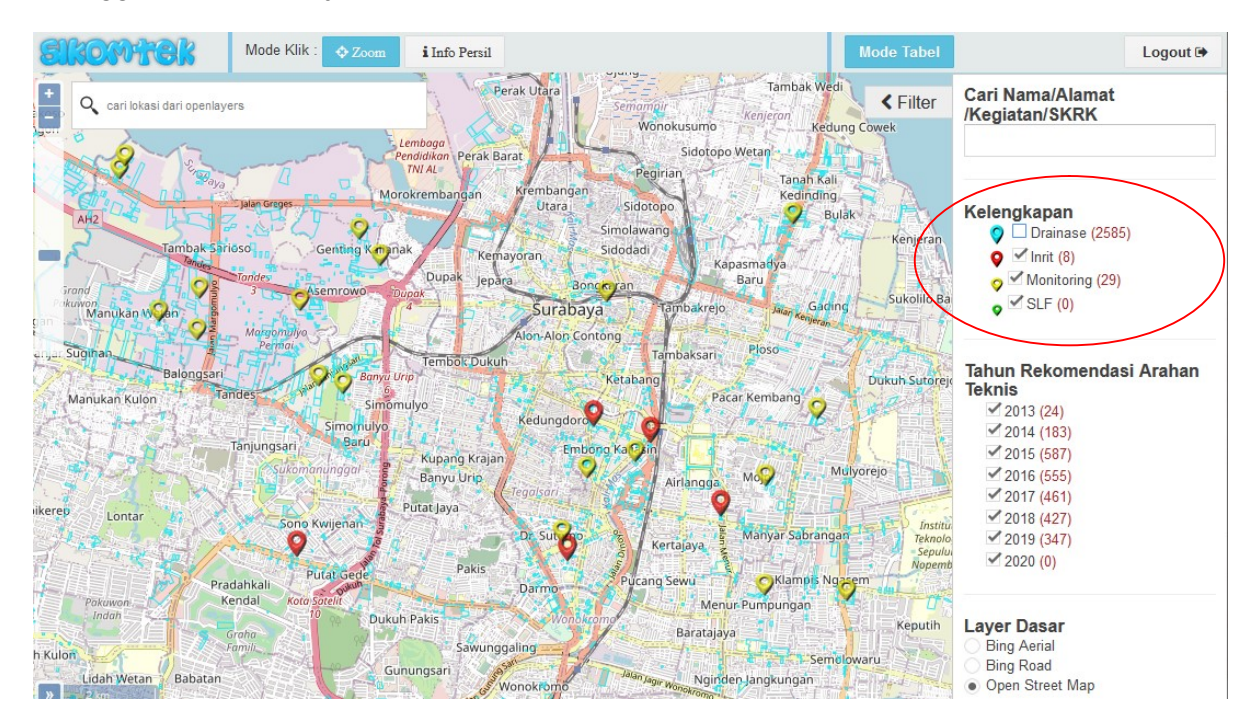

Gambar dibawah adalah contoh saat penggunaan grup checkbox yang kedua yaitu utuk memfilter object berdasar tahun perijinan drainase. Terlihat disini icon biru tidak sepadat di tampilan awal karena yang di visible (check) hanya tahun 2019dan 2020.

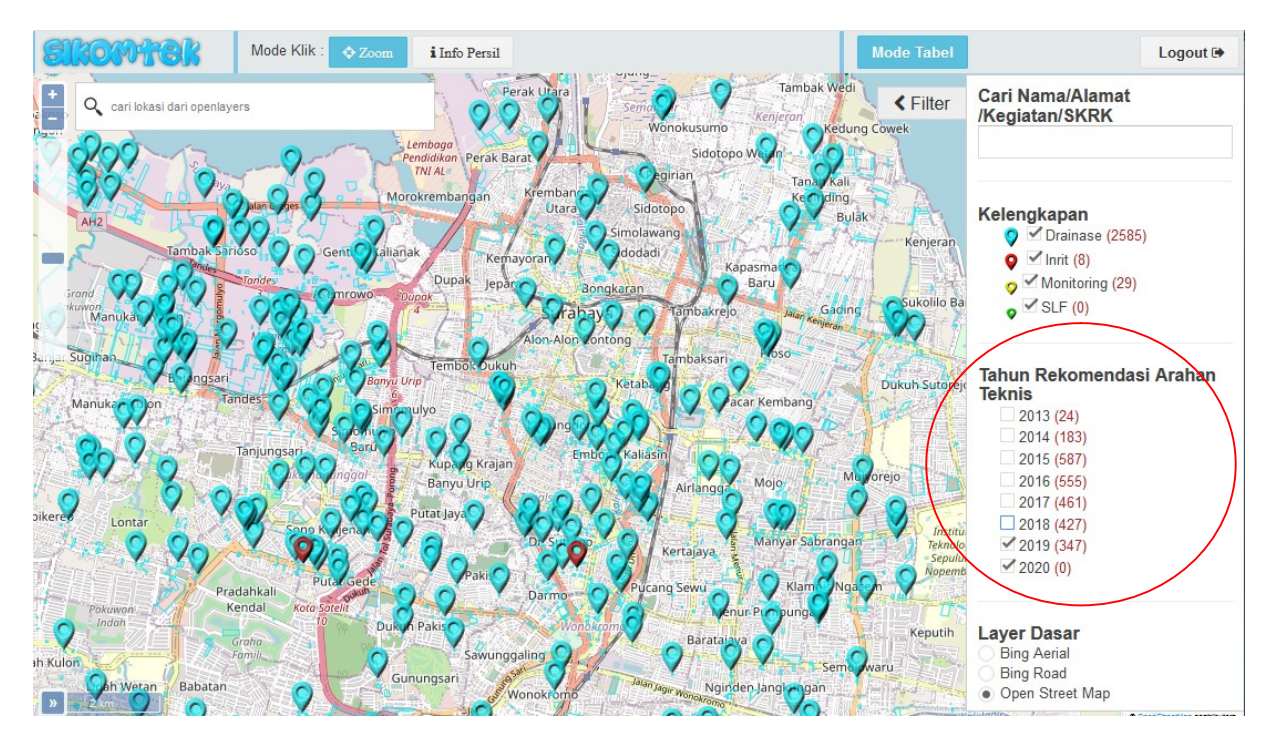

Gambar dibawah adalah contoh setelah dilakukan perubahan layer dasar, dari yang default yaitu open street map menjadi bing aerial.

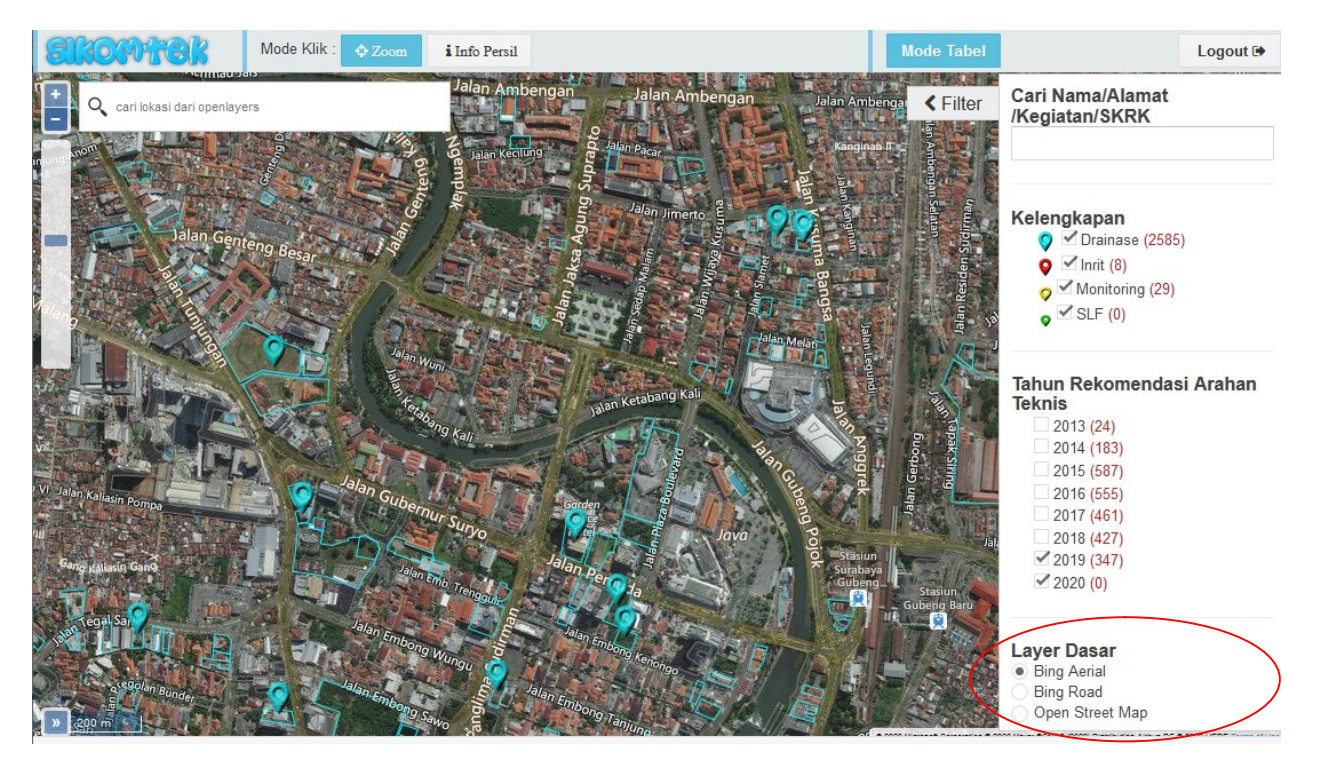

Selanjutnya adalah menu yang berada di atas bagian tengah . yaitu mode Klik. Terdapat 2 tombol yang digunakan untuk mengubah perilaku aplikasi saat dilakukan klik pada peta. Terdapat dua mode yaitu Zoom yang merupakan mode default dimana saat mode ini aktif (berwarna biru muda) maka saat klik pada object peta yang terjadi adalah peta menjadi zoom in. Mode ke 2 yaitu Info Persil. Jika mode ini aktif (tombol berwarna biru muda) , saat dilakukan klik pada object peta maka akan memunculkan informasi dari object tersebut.

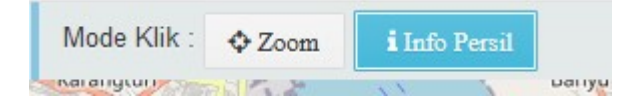

Gambar berikut adalah contoh informasi yang muncul saat user melakukan klik pada object. Untuk informasi persil dimana object berada terdapat informasi : Alamat, Nama pemilik, Jenis Kegiatan, dan Nomor dan tanggal SKRK. Terdapat info tentang ada tidaknya kelengkapan Drainase, Inrit, Monitoring, dan SLF. Info ini berkaitan dengan tampilan icon yang ada pada peta. Apabila hanya ada Drainase saja maka terdapat icon biru. Apabila ada Drainase dan Inrit maka pada lokasi tersebut ada dua icon yang bertumpuk yaitu merah dan biru. Jika ada semua kelengkapan maka akan terdapat icon dengan 4 warna yg berbeda.

Utk data drainase terdapat Nomor dan Tanggal Rekomendasi dan volume kolam tampung. Terdapat juga dokumen-dokumen terkait yang dipisahkan berdasar jenis dokumennya antara lain : SKRK, IMB, Surat Permohonan, Sertifikat Tanah, KTP, SK Drainase, dan Review. Untuk data Inrit terdapat nomor dan tanggal arahan dan dokumen-dokumen pendukungnya. Untuk monitoring dan SLF hanya menyimpan data-data pendukung saja.

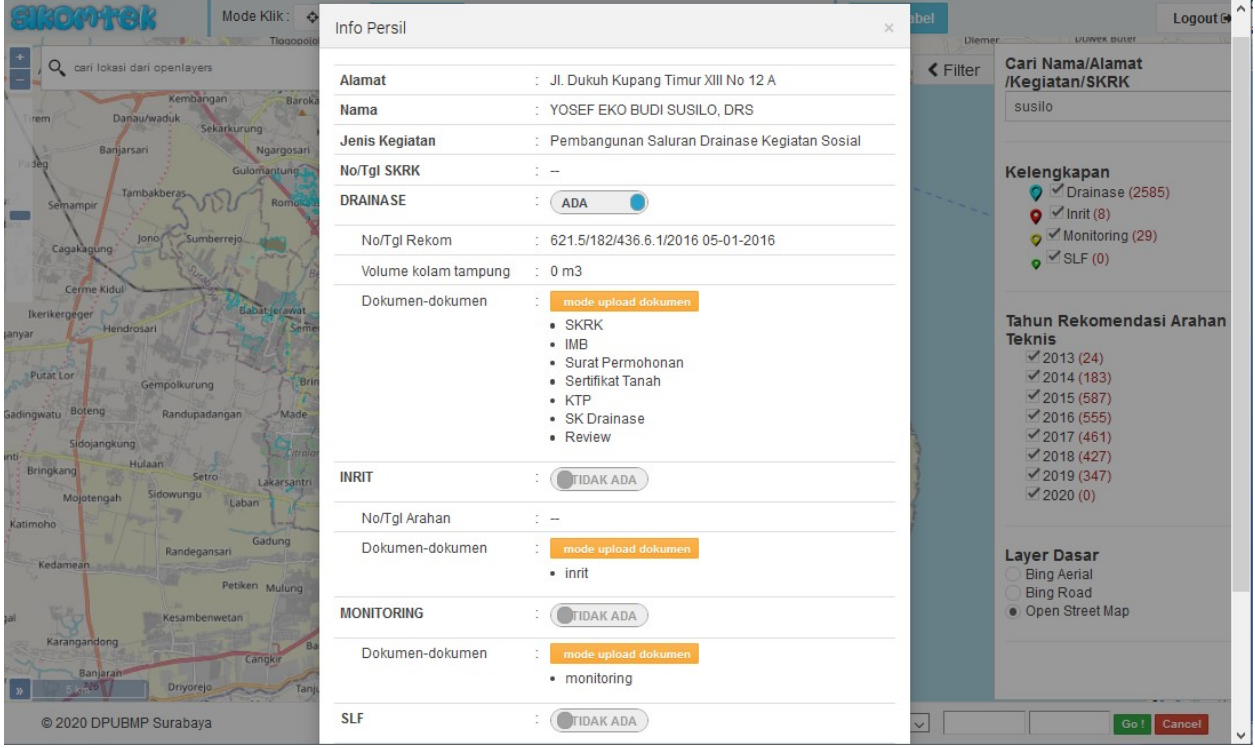

Pada bagian bawah form terdapat dua tombol : Edit dan Tutup. Tutup digunakan untuk menutup form info ini sedangkan edit digunakan untuk berubah ke mode Edit. Tombol ini hanya muncul pada user yang berhak mengubah data.

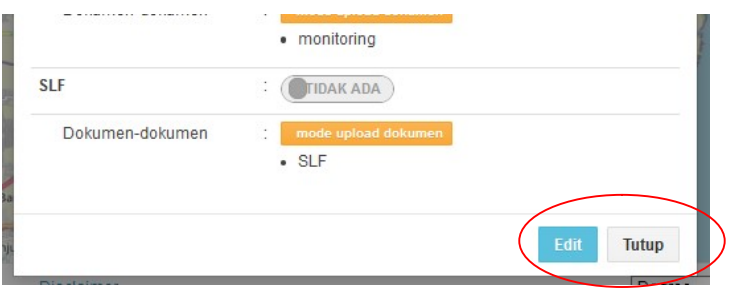

Setelah tombol edit ditekan maka mode info persil menjadi mode edit. Keterangan-keterangan berubah menjadi textbox dengan isi yang sama dengan sebelumnya tapi bisa diubah. User dapat melakukan perubahan kemudian menyimpan perubahannya dengan menekan tombol simpan yang tempatnya sama dengan tempat tombol edit tadi.

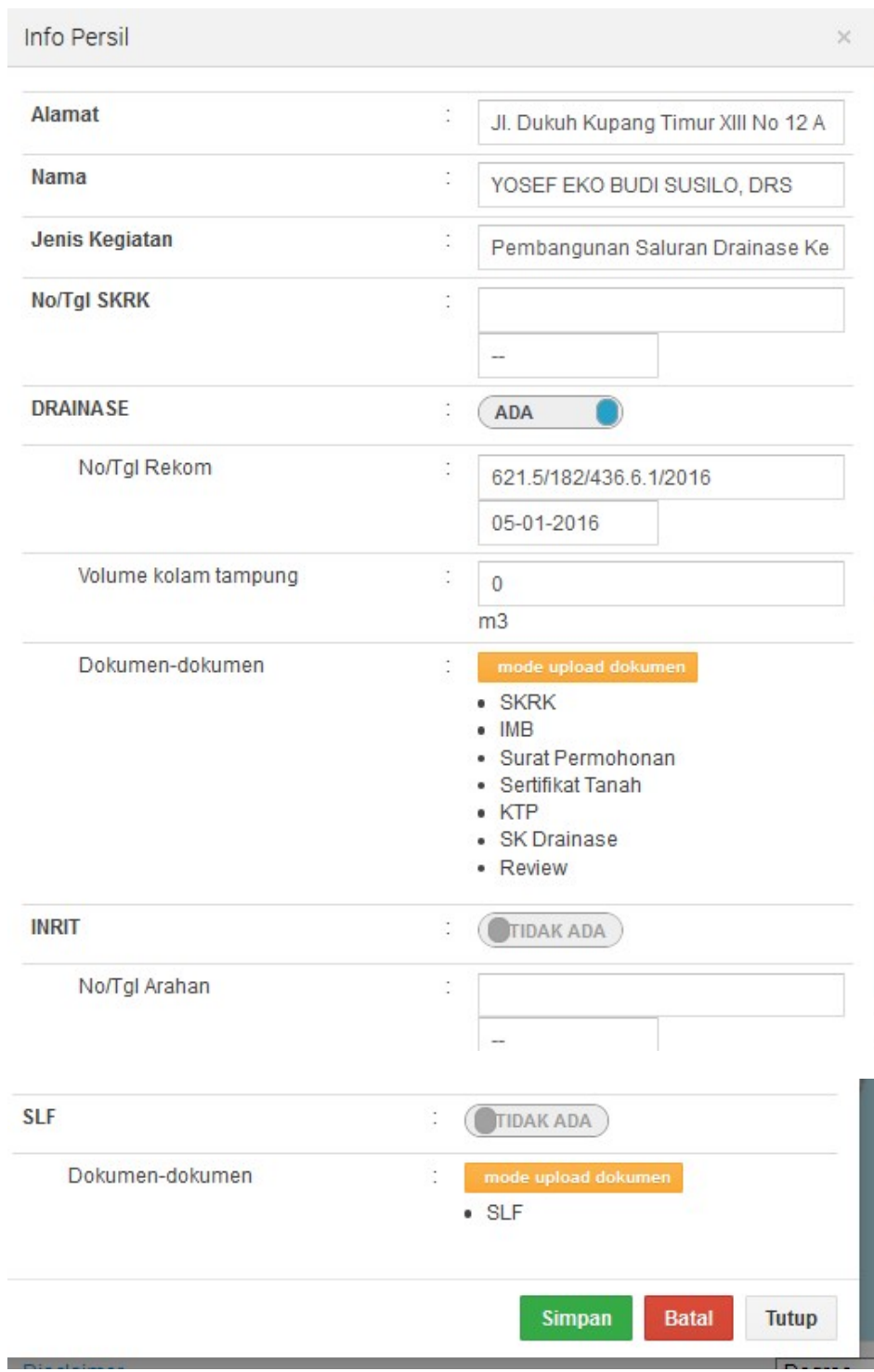

Untuk dokumen-dokumen pendukung, terdapat mode yang perlu diubah apabila akan memasukkan dokumen baru atau menghapus dokumen lama. Secara default baik saat view maupun saat edit , dokumen pendukung masih bermode view. Mode ini perlu diubah menjadi "mode upload dokumen" sehingga mengubah bentuknya menjadi seperti contoh berikut:

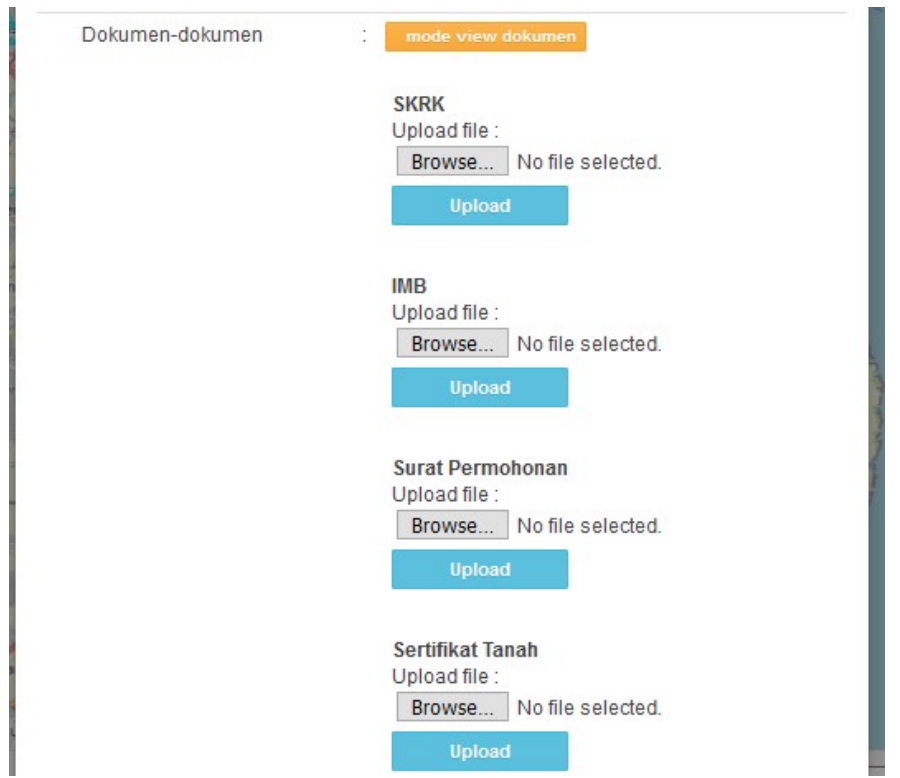

Pada masing-masing kelompok jenis dokumen terdapat tombol browse dan tombol upload. Browse digunakan utnuk memilih file yang akan diupload. Disini jenis dokumen yang bisa diupload bebas, dapat berupa fle gambar, pdf, word, zip, dan sebagainya. Setelah selesai proses upload akan muncul keterangan selesai upload dan terdapat nama file yg tadi diupload diatas tombol browse. File bisa lebih dari satu. Pada sebelah kanan dari file-file ini terdapat tanda X warna merah. Tanda ini di klik jika user ingin menghapus data yg sudah diupload.

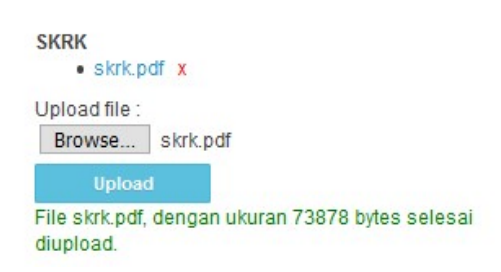

Setelah selesai mengupload dokumen, kembalikan mode dokumen ke mode view kembali. Kelompok dokumen yang mempunyai file didalamnya akan berwarna biru. Dan jika di klik akan memunculkan File-file yang sudah diupload didalamnya.

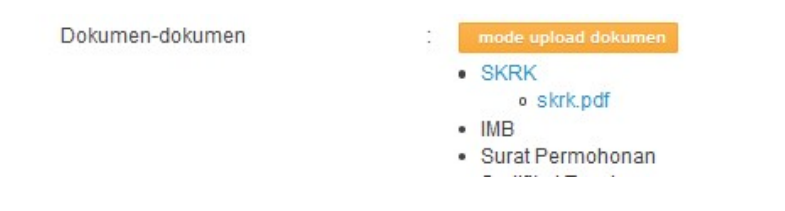

## III. Halaman View Tabel

Menu ketiga adalah View Tabel. Menu ini mengantarkan kita ke halaman melihat data dalam bentuk table. Data akan ditampilkan semua kemudian dapat di filter , juga dengan 3 filter seperti di mode peta yaitu dengan pencarian ( nama,alamat,kegiatan, dan nomor-nomor), dan juga dengan filter kelengkapan dan tahunnya dokumen perijinannya. Dari bentuk table ini, user juga bisa mengedit dan menambah data.

**ROMATER View Peta** Logout<sup>(+)</sup> Filter Tahun check all - uncheck all Kelengkapan Refresh Print √ Drainase √ Inrit √ Monitoring √ SLF 2013 2014 2015 2016 2017 2018 2019 2020  $10$   $\sqrt{ }$  Search. **Daftar Persil** Baru No Tahun-Nama-Alamat Jenis Kegiatan-SKRK Drainase Inrit Monitoring **SLF** Tempat Usaha Restoran<br>No/Tgl SKRK :<br>644/5051/436.7.5/2019 19-08-2019 2019 ADA ADA  $(TIDAKADA)$  $(TIDAKADA)$  $\bullet$ 2019<br>Ny. Hj. Indrayani Ibrahim, SH<br>Jl. Imam Bonjol No. 129<br>Lokasi Persil No/Tgl Arahan :<br>621/7085/436.7.3/2019 No/Tgl Rekom<br>621.5/8221/436.6.1/2016 dokumen dokumen 01-11-2019 Volume kolam tampung Doku n-dokumer  $34 \text{ m}$ Dok n-dokumen  $\overline{c}$ Siteplan Perumahan<br>No/Tgl SKRK :<br>653/2348/436.7.5/2019 15-04-2019 2019<br>Reinaldo Wenas (PT. Royal Star Paragon ADA  $\bullet$ ADA Ō TIDAK ADA (TIDAK ADA) Edit No/Tgl Arahan :<br>621/1038/436.7.3/2020<br>07-02-2020 No/Tgl Rekom<br>621.5/8221/436.6.1/2016 Regency)<br>Jl. Royal Kedung Asem No. 7 Lokasi Persil 17-10-2019<br>Volume kolam tampung D<sub>o</sub>  $1407 \text{ m}3$ en-dokumen  $\overline{3}$ 2019<br>Suwayanto Wanggana (CV. Asli Pemuda Tempat Usaha Restorar **TIDAK ADA TIDAK ADA**  $\blacksquare$ ADA ADA lempat Usana Restoran<br>No/Tgl SKRK :<br>644/5118/436.7.5/2019 21-08-2019 Suwayanto wanggana (CV.<br>Milenia)<br>Jl. HR. Muhammad No. 34<br>Lokasi Persil No/Tgl Arahan :<br>621.5/7894<br>/436.7.3/2019<br>03-12-2019 No/Tgl Rekom<br>621.5/8221/436.6.1/2016 Lokasi Persil --<br>Volume kolam tampung  $\mathbf{L}$ .

Bentuk awal dari mode table ini adalah seperti gambar berikut:

Pada bagian atas table terdapat filter kelengkapan dan filter tahun yang masing-masing berupa grup checkbox. Isi table akan mengikuti 2 filter ini setelah dilakukan klik pada tombol Refresh yang berada disebelah kanan.

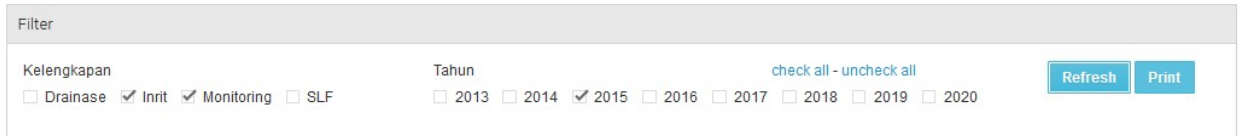

Berikut adalah contoh setelah user melakukan filter pada kelengkapan Monitoring. Terlihat hanya yang kelengkapan monitoringnya bernilai ADA yang muncul di table.

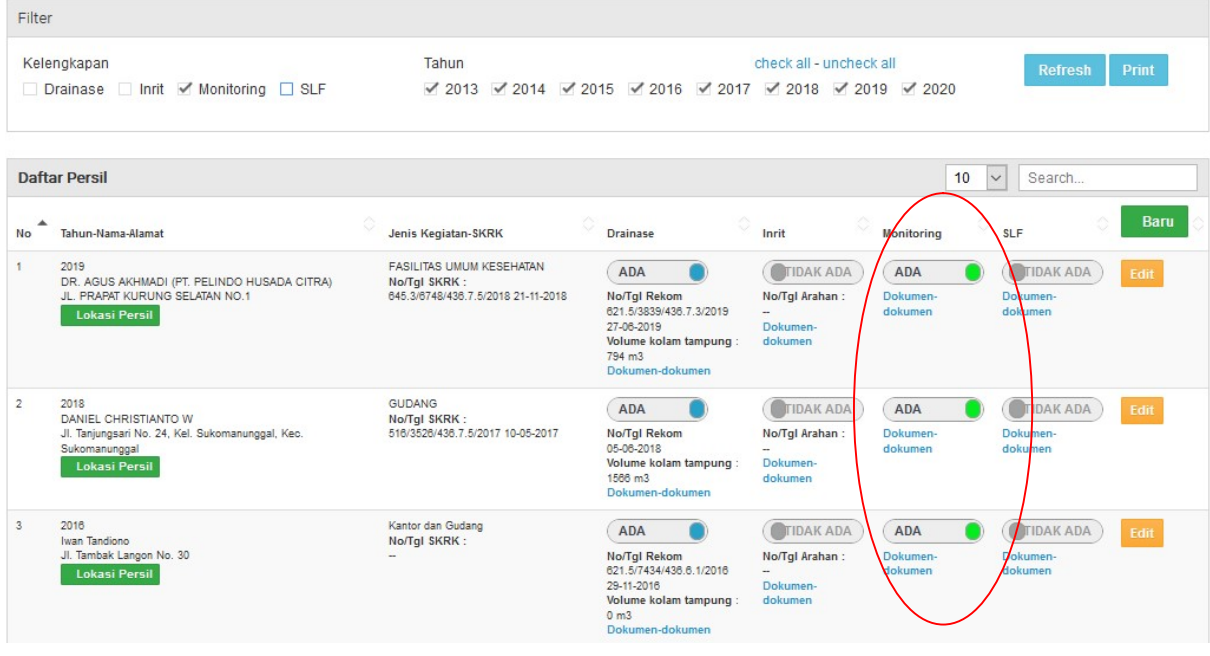

Sedangkan contoh dibawah adalah contoh saat dilakukan filter tahun 2015 yang dengan kelengkapan Inrit atau Monitoring.

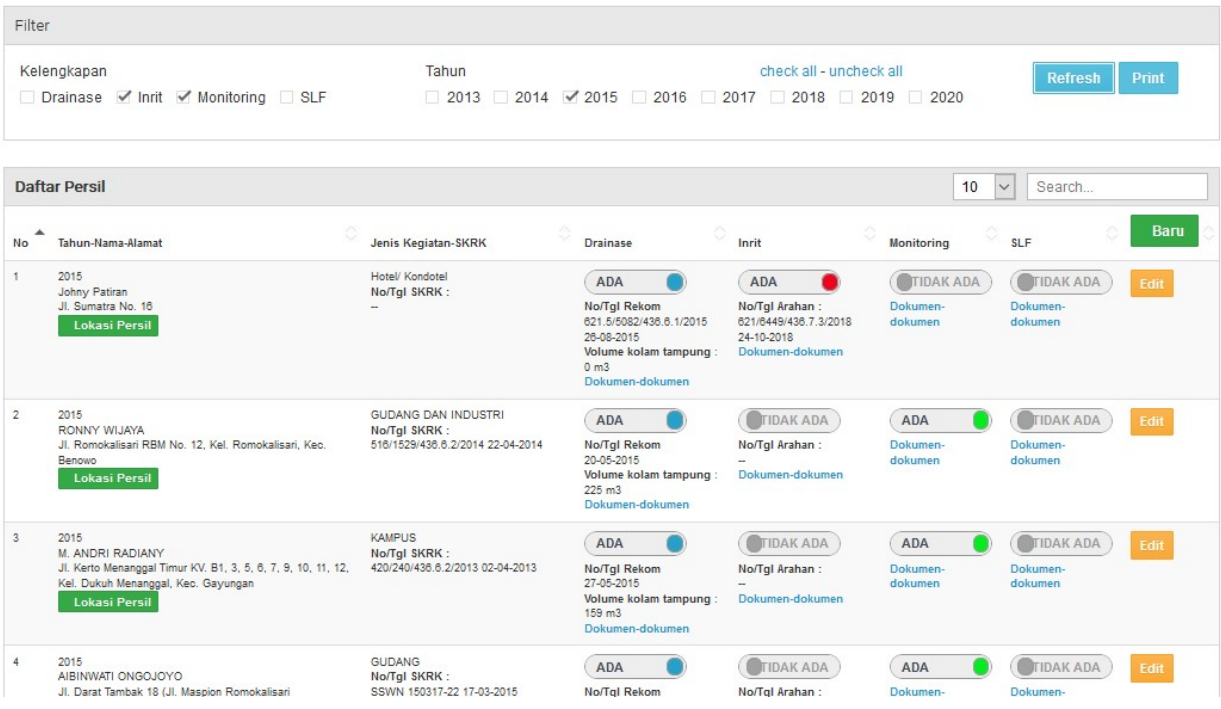

Di sebelah kanan dari tombol refresh adalah tombol print. Tombol ini akan membuka halaman baru yang berisi data-data yang sama dengan table termasuk setelah di lakukan filter dan atau pencarian data. Halaman baru ini berupa tampilan yang bisa digunakan untuk membuat printout data. Gambar berikut adalah contoh tampilan pintout tersebut.

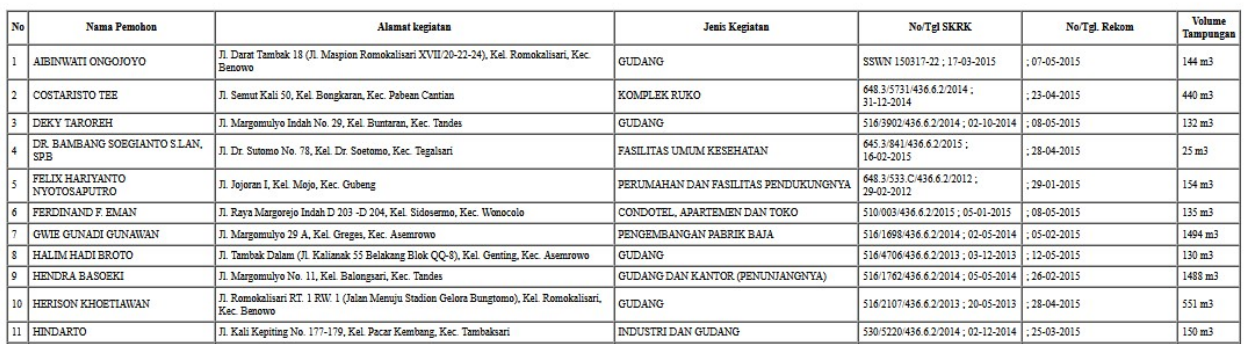

#### DAFTAR REKOMENDASI INRIT MONITORING

**Tahun: 2015** 

Pada mode table ini juga dapat dilakukan pencarian data berdasar kata yang terdapat pada nama pemilik persil, alamat persil, jenis kegiatan persil, nomor SKRK, nomor Rekom Drainase, dan nomor Arahan Inrit. Pencarian ini dapat dilakukan dengan memasukkan kata yang dimaksud pada textbox di bagian kanan atas table.

Pada contoh dibawah memasukkan nomor 436.6.1 dimana data yang keluar adalah data denga nomor rekom yang mengandung nomor tersebut.

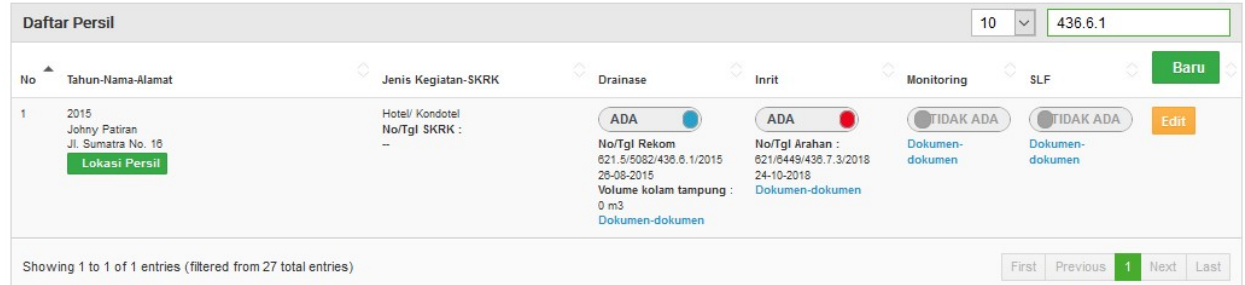

Pada contoh berikutnya dilakukan pencarian dengan kata "daniel" dimana isi table menampilkan data-data dengan nama pemilik persil yang mengandung nama tersebut.

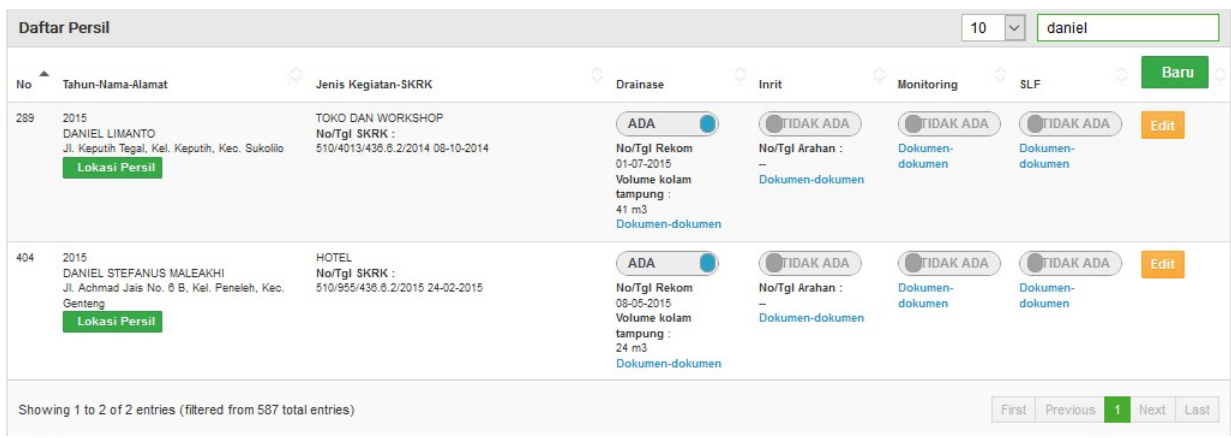

Di kolom pertama pada table terdapat tombol Lokasi persil. Tombol ini digunakan untuk memunculkan form yang menginfokan lokasi persil dari data tersebut. Contoh tampilan lokasi persil adalah seperti gambar berikut:

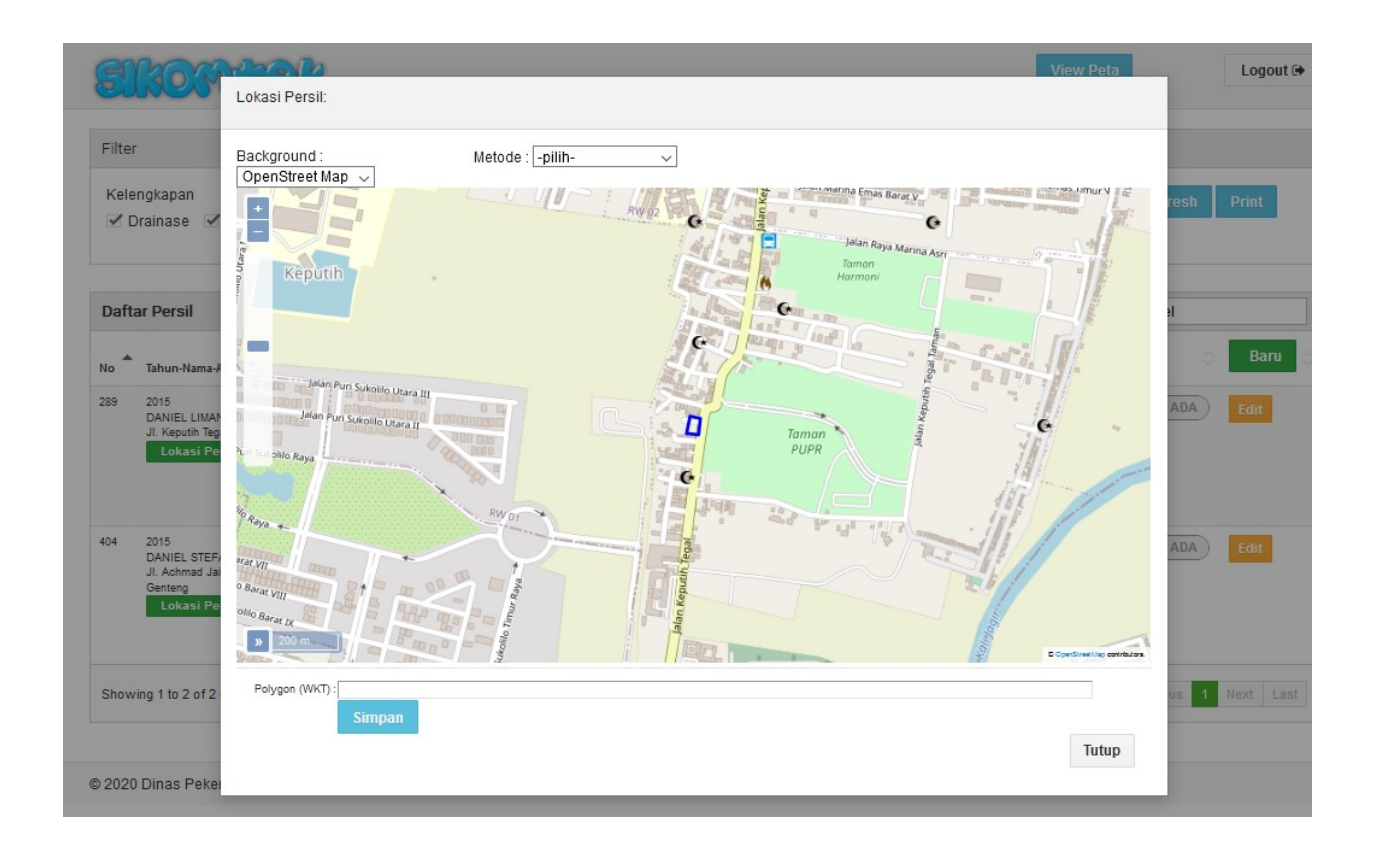

Pada form ini, jika user mempunyai hak untuk edit data, selain sebagai tempat melihat lokasi persil juga digunakan sebagai tempat utk memasukkan lokasi atau mengubah lokasi persil jika perlu dilakukan perbaikan. Cara nya ada dua yaitu dengan melakukan digitasi atau mengambil dari sebuah file peta shapefile.

Pada mode Buat Lokasi baru User tinggal melakukan klik klik pada titik-titik sudut persilnya. Di peta akan tergambar suatu polygon dari titik-titik sudut yang di masukkan User. Posisi titik2 sudut tadi tercantum juga dalam format WKT di textbox di bawah peta. Lokasi persil siap disimpan dengan cara klik tombol simpan dibawah texbox WKT ini.

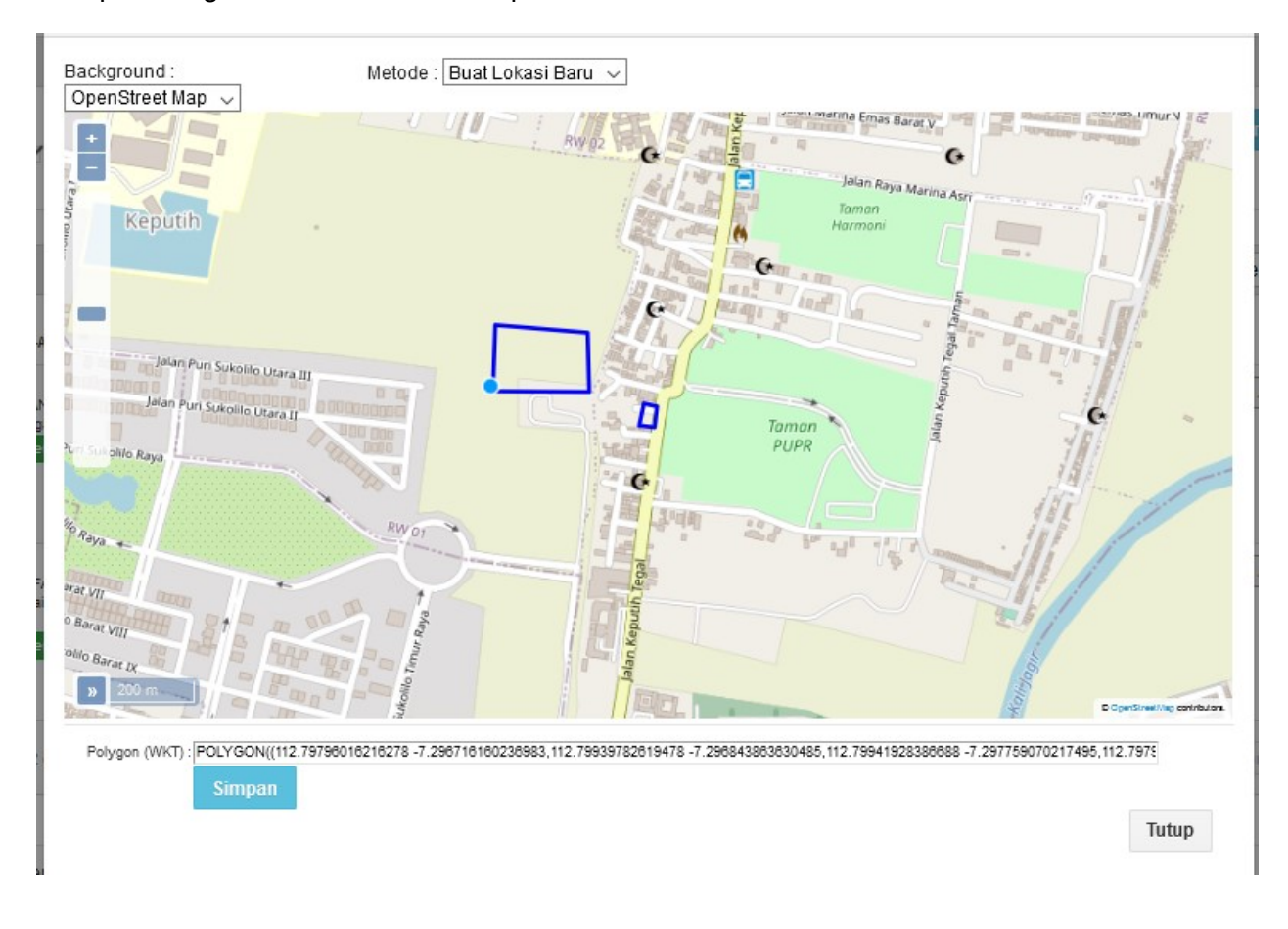

Mode kedua adalah dengan melakukan import shapefile. Yang dilakukan dengan memasukkan file SHP, SHX, DBF, dan PRJ dari file shapefile. Pada shapefile yang dimasukkan harus hanya ada 1 data polygon. Data ini kemudian akan dibaca, digambar di peta, dan dibentuk format WKT nya sehingga siap untuk disimpan.

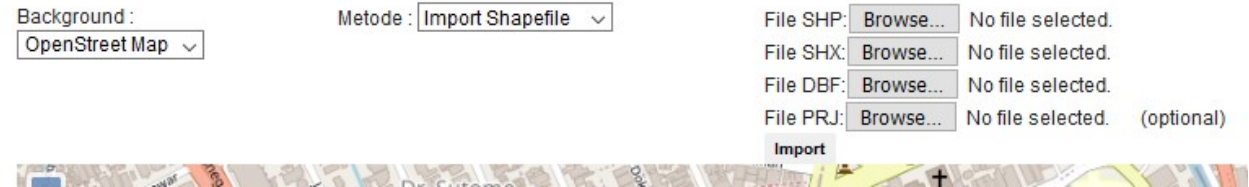

Pada kolom kedua adalah tentang jenis kegiatan dan data SKRK persil.Tidak ada tombol apapun disini. Kolom ketiga, empat,lima dan enam secara berurutan adalah data untuk Drainase, Inrit, Monitoring, dan SLF. Susunan datanya sama dengan apa yang ada pada info persil di mode Peta. Pada masing2 kelengkapan ini, apabila kelengkapannya ada, maka akan terdapat tombol untuk memunculkan mode upload dokumen.

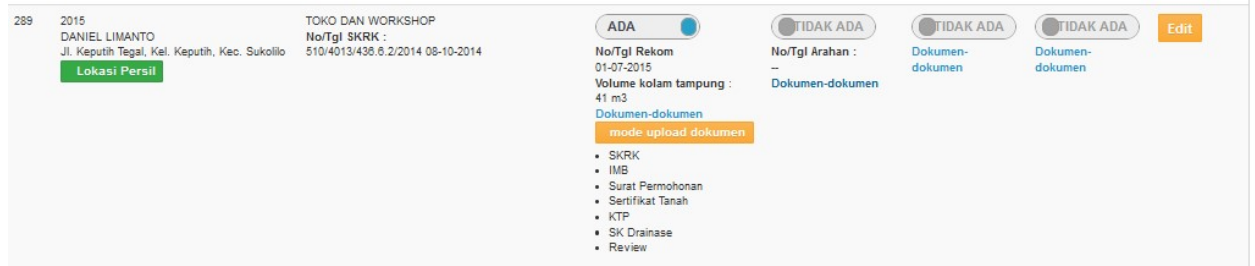

Bentuk tampilan mode upload dokumen juga sama dengan tampilan saat di info persil di mode peta. Pada masing-masing jenis kelompok dokumen terdapat tombol browse dan tombol upload. Gambar dibawah adalah contoh saat mode upload dokumen.

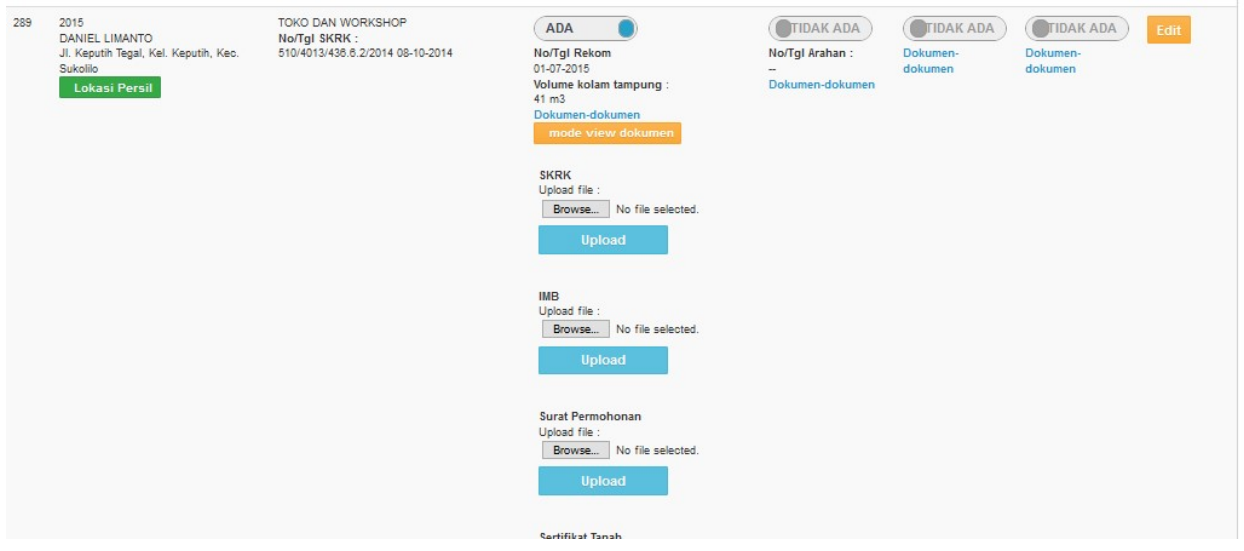

Kolom terakhir pada table terdapat tombol Edit, yg tampil jika user mempunyai hak untuk edit. Jika tombol edit ditekan maka semua data pada baris tersebut akan berganti menjadi textbox dan bisa diubah-ubah. Perubahan akan tersimpan saat user klik tombol simpan.

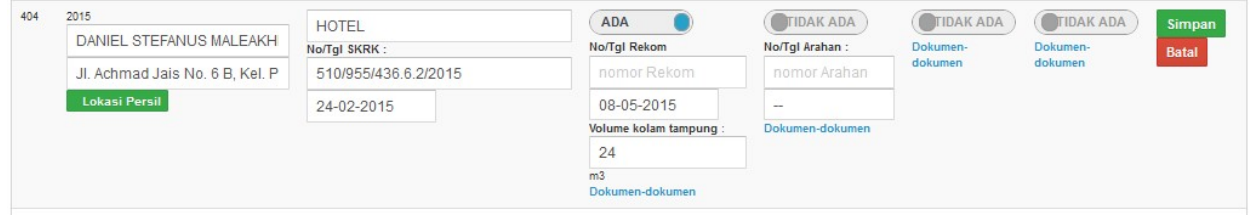

Mode table ini juga merupakan tempat untuk memasukkan data baru. Dilakukan dengan cara klik tombol Baru yang berada pada bagian atas kolom yang terakhir. TOmbol ini akan memunculkan form utk pengisian data dasar yaitu Tahun, alamat, dan nama pemilik persil. Data-data lainnya dapat dimasukkan dengan melakukan edit data seperti diatas. Lokasi persil dapat diisikan juga dengan melakukan lihat persil seperti pada penjelasan sebelumnya.

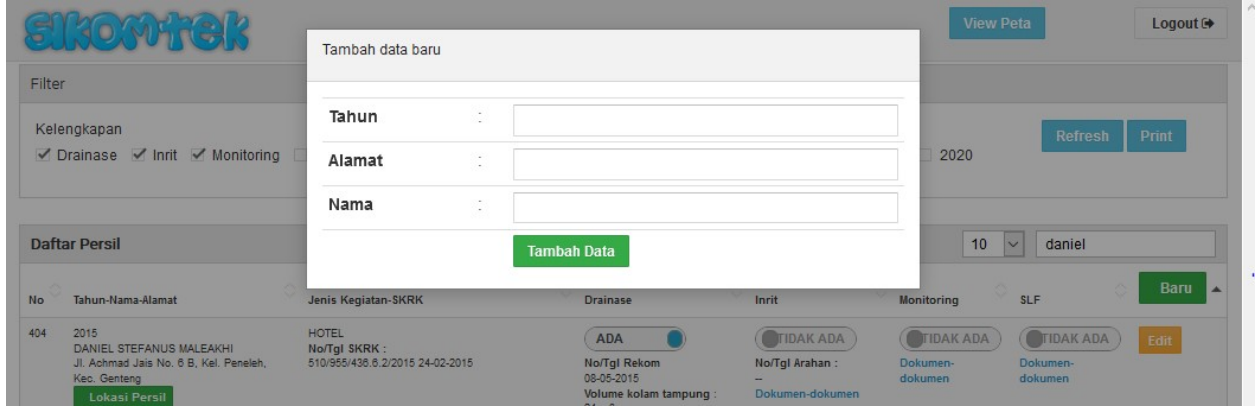

## IV. Halaman Import Data

Untuk menambah data bisa dilakukan dengan cara Tambah data diatas dan dilanjutkan dengan editing dan membuat lokasi persil dan upload2 dokumen terkait. Tetapi apabila data sudah ada pada dokumen yang dibuat dengan ArcGIS atau aplikasi pemetaan lainnya, data tersebut tidak perlu diinput lagi manual satu persatu. Karena pada aplikasi ini terdapat fasilitas untuk import data peta shapefile. Data peta tersebut akan masuk bersama dengan keterangan-keterangan lokasinya. Dengan catatan struktur data pada peta shapefile harus sesuai. Yaitu :

- Nama, Kegiatan, Alamat, No SKRK, Tgl SKRK, No Rekom, Volume Tampungan, No Inrit, Tanggal Rekom, Tanggal Inrit, No SLF, Tanggal SLF, Monitoring.

User dapat masuk ke Halaman import data ini apabila user mempunyai hak edit data dengan cara melakukan klik pada tombol Import Data yang tampil sesaat setelah melakukan login.

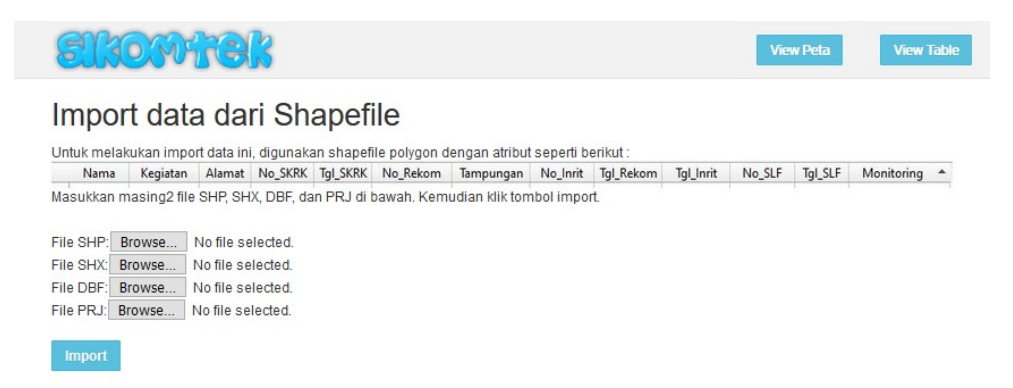